# **Online-Evaluation**

Stand: 27.10.2021

Bevor Sie diese Anleitung ausdrucken oder verwenden, prüfen Sie bitte, ob Sie die aktuellste Fassung haben. Vergleiche Stand: Datum.

Sie finden den neuesten Stand dieser Anleitung immer unter folgenden Link im Abschnitt "NEUESTE DOKUMENTE DES BEREICHS"

[https://mvhsde.sharepoint.com/sites/intranet/bereiche/interner-service/edv](https://mvhsde.sharepoint.com/sites/intranet/bereiche/interner-service/edv-geschaeftsanwendungen/SitePages/Homepage.aspx)[geschaeftsanwendungen/SitePages/Homepage.aspx](https://mvhsde.sharepoint.com/sites/intranet/bereiche/interner-service/edv-geschaeftsanwendungen/SitePages/Homepage.aspx)

Die Anleitung wurde gründlich getestet und Korrektur gelesen. Danke an dieser Stelle an die freundliche Unterstützung im Kollegium. Trotzdem kann es vorkommen, dass sich Fehler eingeschlichen haben. Für Hinweise ist Ihnen das Team von IT-Geschäftsanwendungen (Kufersupport) dankbar.

Autoren: [Schwarmintelligenz](https://cdn.prod.www.spiegel.de/images/72b4a428-0001-0004-0000-000000372690_w718_r1.3764044943820224_fpx40.69_fpy50.jpg) der Münchner Volkshochschule

(Technische) Kufer-Fragen richten Sie bitte an [kufersupport@mvhs.de](mailto:kufersupport@mvhs.de)

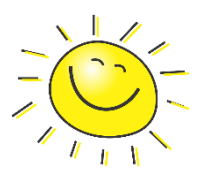

Inhaltliche Fragen bezüglich Ihres Kurses klären Sie bitte in Ihrem kompetenten Team ab.

Gutes Gelingen.

# Inhaltsverzeichnis

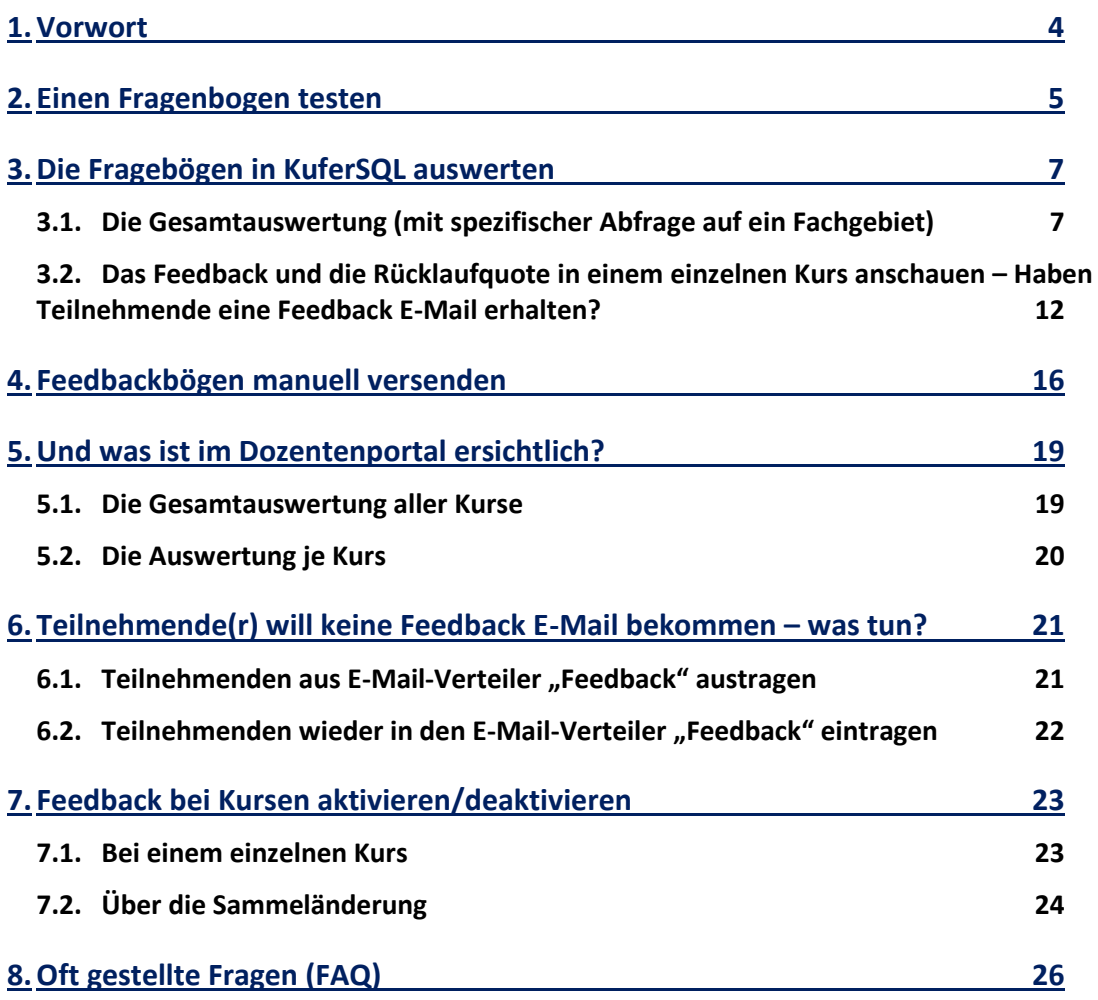

### Legende:

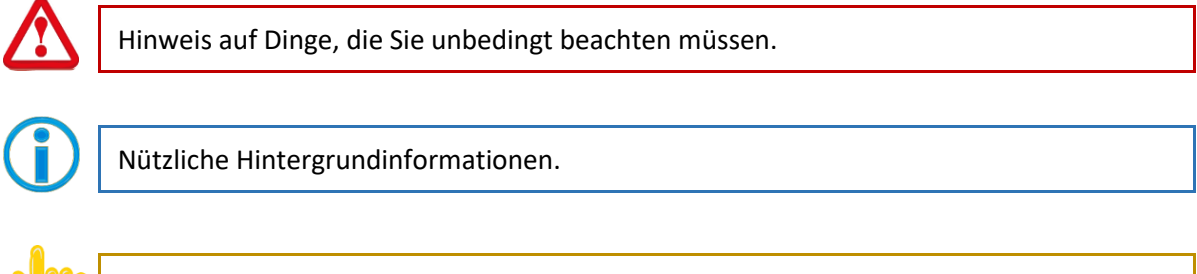

Hinweis auf einen hilfreichen Tipp.

#### Aktualisierungen

Diese Anleitung wird ständig an die neuen Gegebenheiten angepasst.

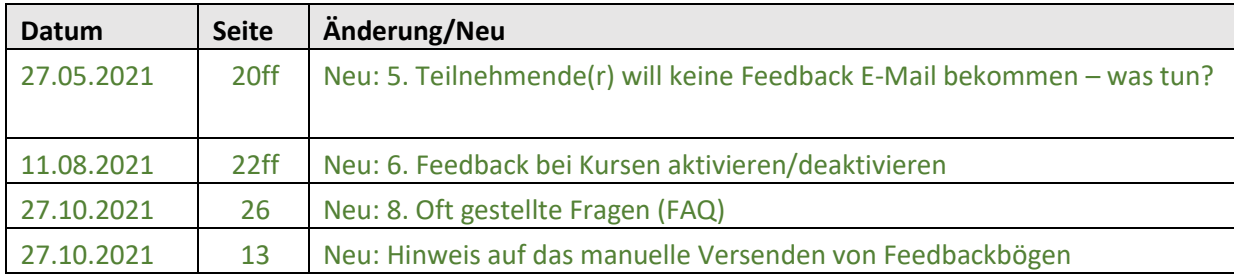

### <span id="page-3-0"></span>1. Vorwort

Die MVHS bietet eine Online-Evaluation an, die folgendermaßen abläuft:

Am letzten Kurstag (ab 22:00 Uhr) werden alle Kurs-Teilnehmenden per E-Mail angeschrieben und gefragt ob Sie an kurzes und anonymes Feedback zum besuchten Kurs mitteilen möchten. Stand 12.04.2021 erhalten nur die Teilnehmenden der Online-Kurse mit Kennzeichen 42 und 43 eine Aufforderung zum Feedback.

Ein Beispiel E-Mail, die an die Kurs-Teilnehmenden geschickt wird, sehen Sie hier:

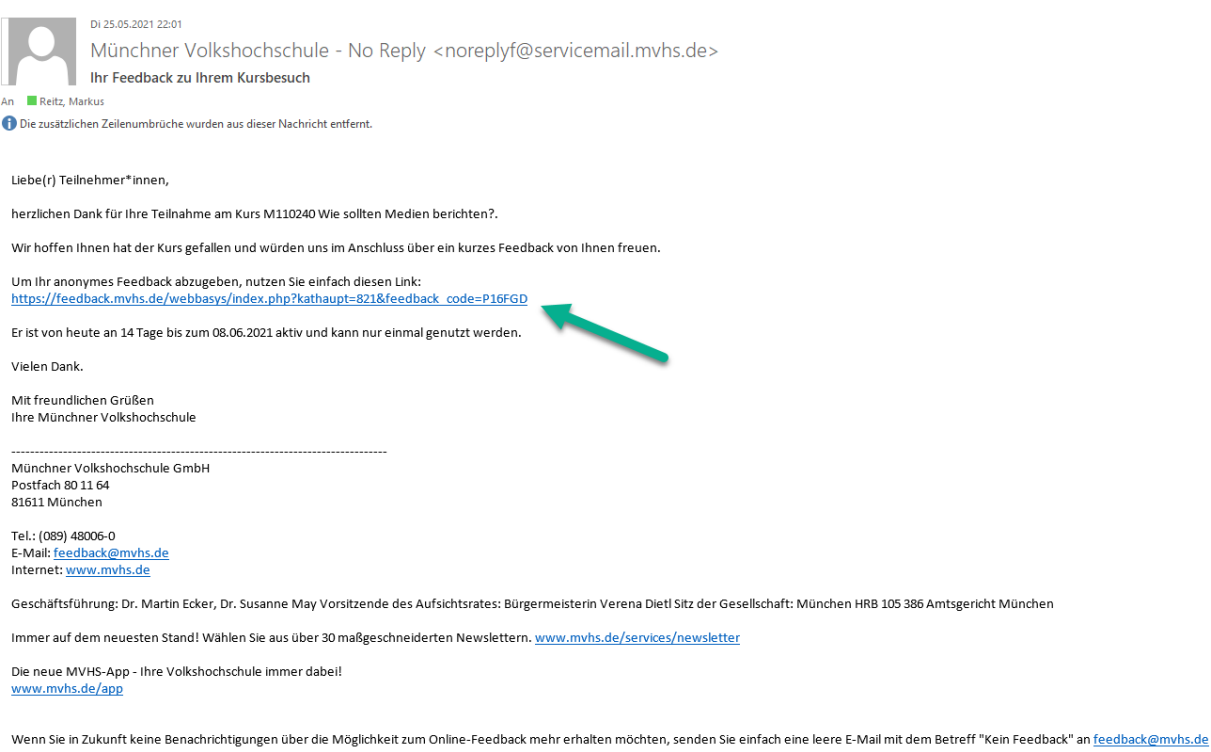

Der Teilnehmende hat 14 Tage Zeit das Feedback einmal online und anonym auszufüllen.

Der einmalige Feedback-Code (hier "P16FGD") wird im Link übergeben und der Teilnehmende kann direkt den Fragebogen beantworten. Alternativ kann der Teilnehmende auf <https://feedback.mvhs.de/> auch einen Feedback-Code eingeben und erst dann die gestellten Fragen beantworten.

### <span id="page-4-0"></span>2. Einen Fragenbogen testen

Damit Sie sich einen ersten Eindruck über die gestellten Fragen machen können, nutzen Sie den Testzugang auf [https://feedback.mvhs.de/.](https://feedback.mvhs.de/)

(1) Geben Sie im Eingabefeld das Wort "KuferDEMO",

(2) Klicken Sie auf "Code einlösen" und testen Sie einen zufälligen anonymen Fragebogen.

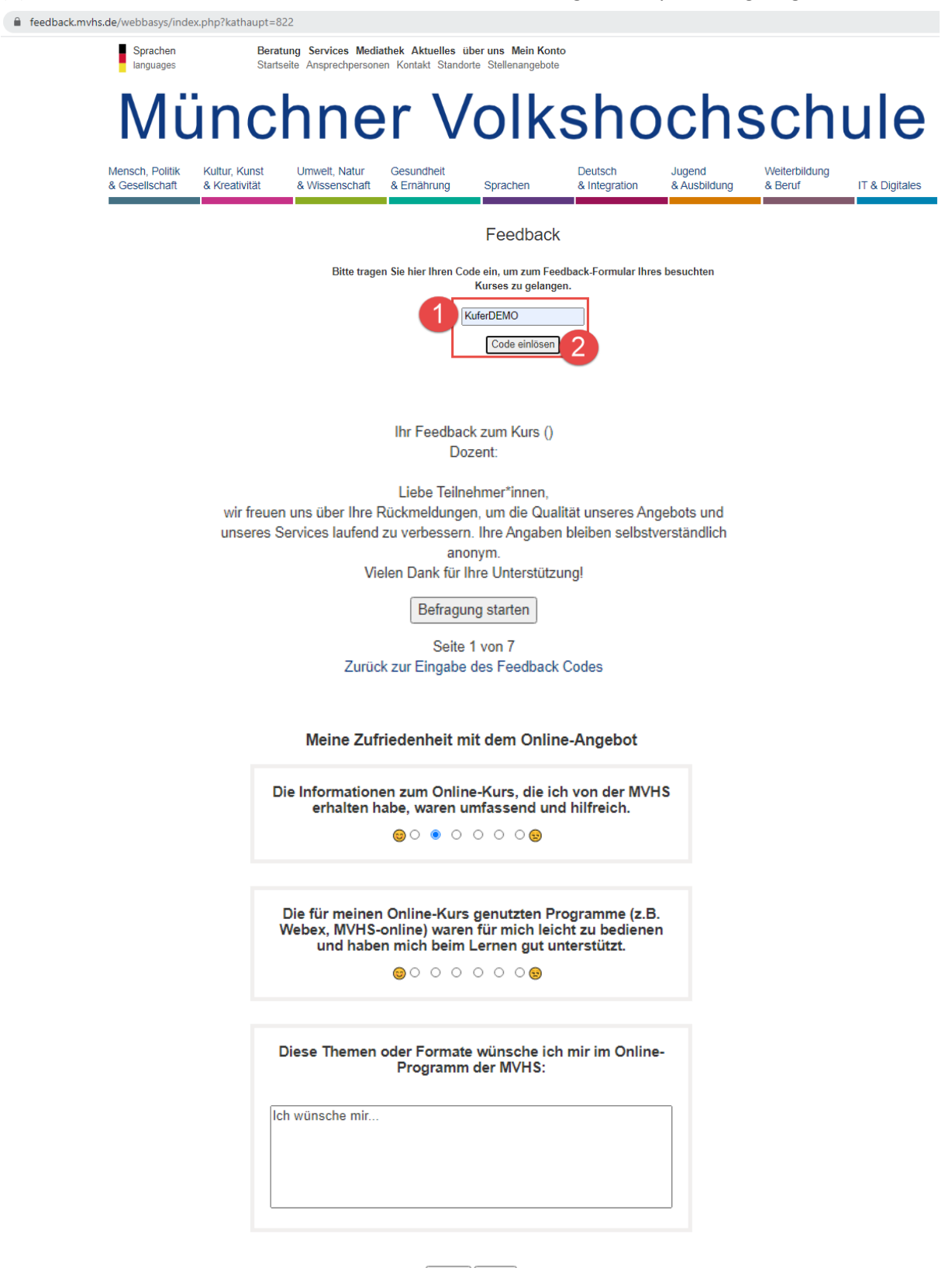

zurück weiter Seite 4 von 7

Auf der letzten Sie des Fragebogen können Sie den Fragebogen absenden.

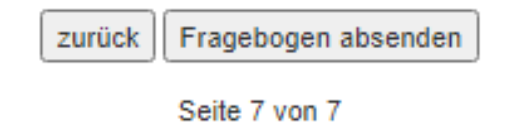

Feedback

Ihre Antworten wurden erfolgreich an uns übermittelt!

### <span id="page-6-0"></span>3. Die Fragebögen in KuferSQL auswerten

<span id="page-6-1"></span>Die Fragebögen können Sie auf zwei Arten auswerten. Erstens mittels einer Gesamtauswertung und zweitens in einem Kurs.

### 3.1.Die Gesamtauswertung (mit spezifischer Abfrage auf ein Fachgebiet)

Klicken Sie in KuferSQL auf **(1) Statistik** -> **Sonstige Statistiken** -> **(2) Statistik zu den Feedback-Bögen**.

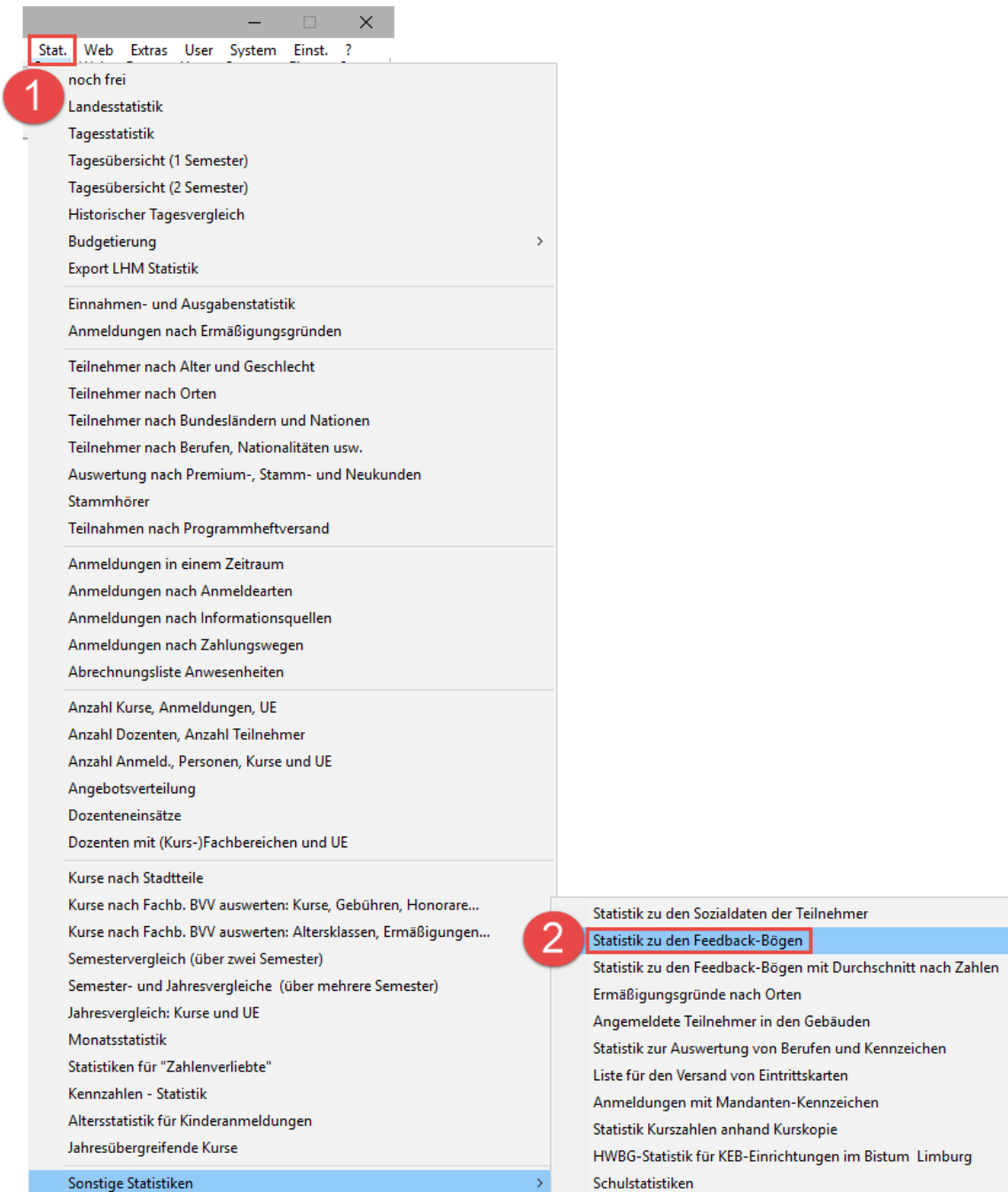

In diesem Dialog haben Sie mehrere Möglichkeiten.

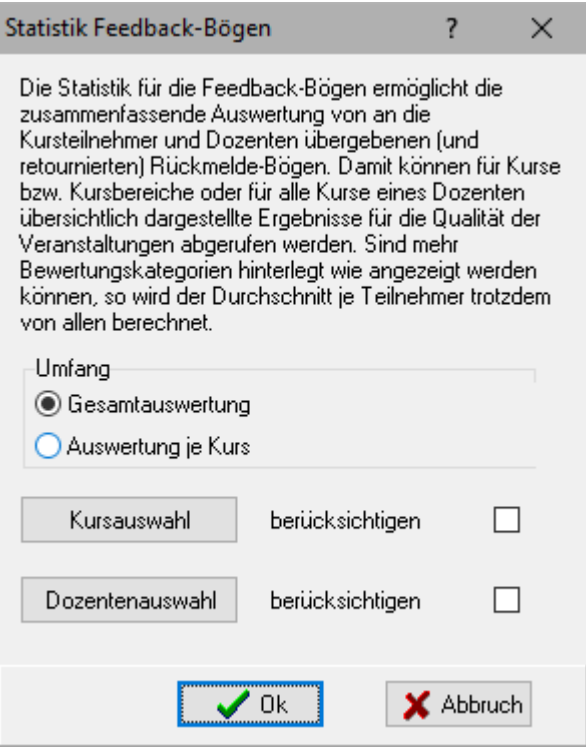

**Möglichkeit 1**: Mit einem Klick auf **Ok** können Sie die **Gesamtauswertung** aller bisherigen Feedbackbögen ansehen.

**Möglichkeit 2**: Mit einem Klick auf **Auswertung je Kurs** und anschließend auf **Ok**, bekommen Sie eine Gesamtauswertung aller bisherigen Feedbackbögen zu Gesicht. Und zwar aufgelistet pro Kurs.

**Möglichkeit 3 (Empfehlung)**: Es ist ratsam die Auswahl der Kurse etwas einzuschränken. Und zwar über die Standart-Kurs- oder die Dozentenauswahl. Treffen Sie hier Ihre individuelle Entscheidung.

Nachdem Sie Ihre Auswahl getroffen haben, erscheint folgende Auswertung:

Die meisten Fragen sind in Schulnoten (1 bis 6) bewertet.

n/a bedeutet, dass keine Antwort abgegeben wurde.

(1) Mit einem Klick auf **Excel** bekommen Sie die Details in einer Excel-Tabelle zusehen.

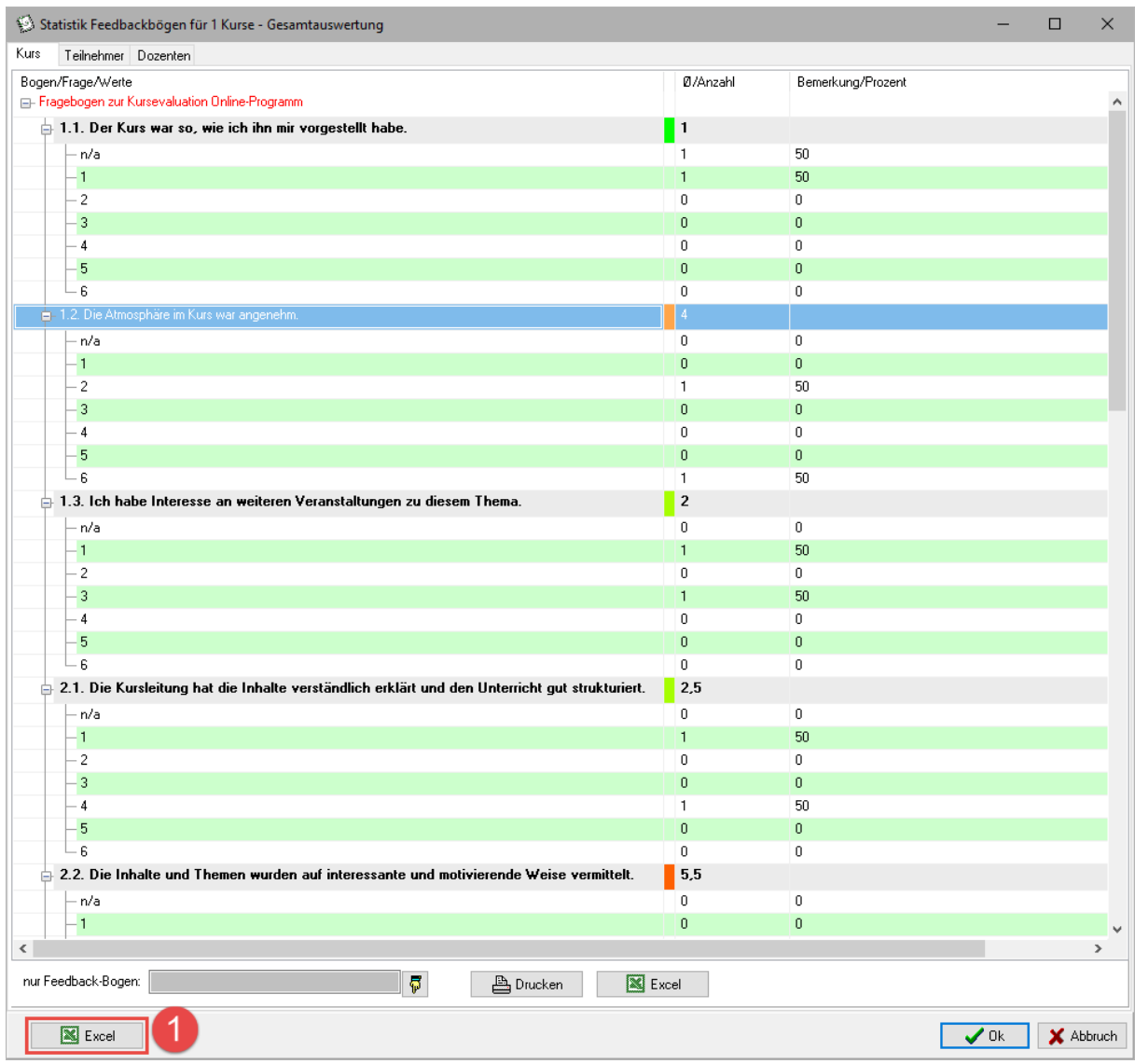

Optional können Sie zukünftig auch einen speziellen Fragebogen (Fachgebiet A, B, C etc.) auswählen. Wenn Probleme bei der Auswahl bestehen, dann minimieren Sie das aktuelle Fenster (oben rechts).

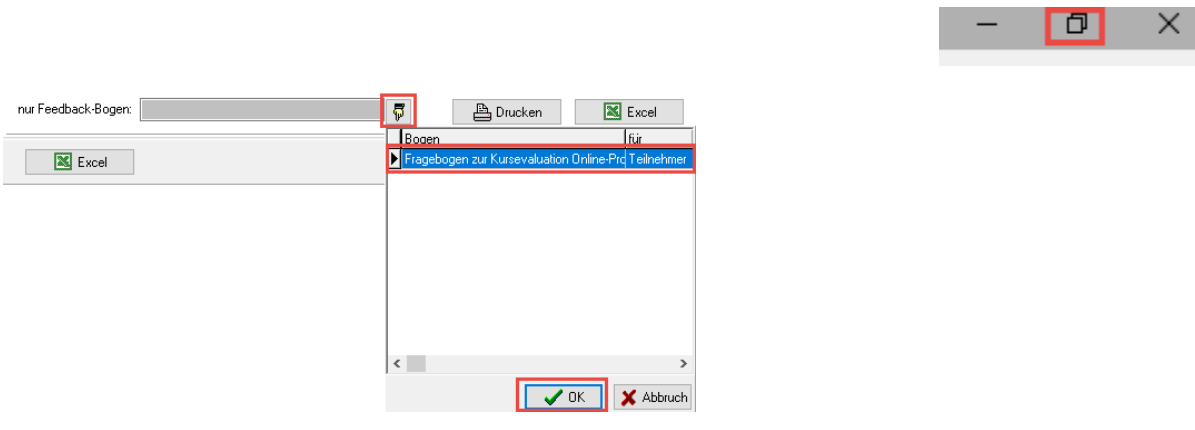

(2) (3) Bestätigen mit ein oder zwei Klicks auf **Ja**. Anschließend öffnet sich die Excel-Datei.

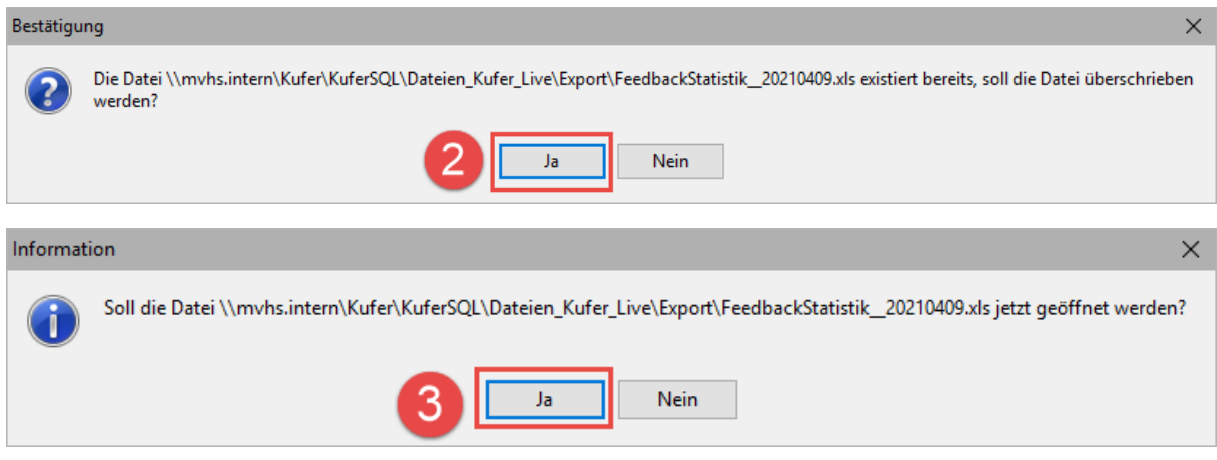

Am unteren Rand finden Sie drei Tabellenblätter mit allen Informationen.

#### **Statistik Feedbackbögen Kurs**

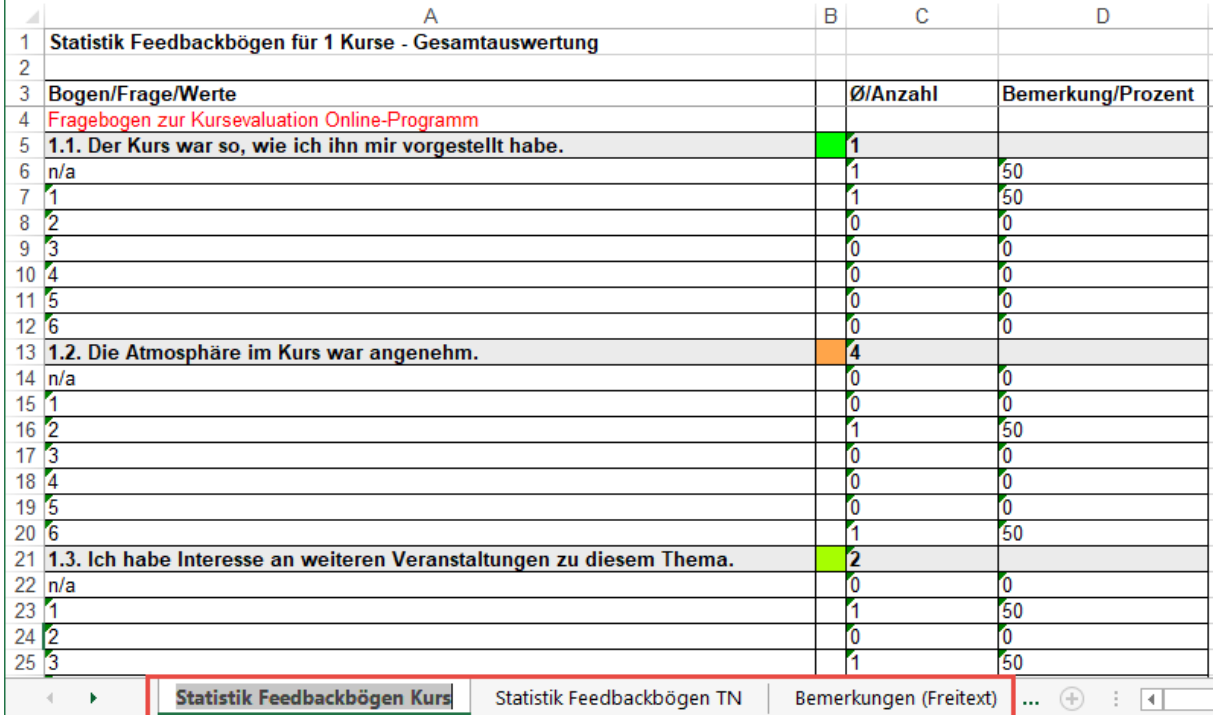

#### **Statistik Feedbackbögen TN**

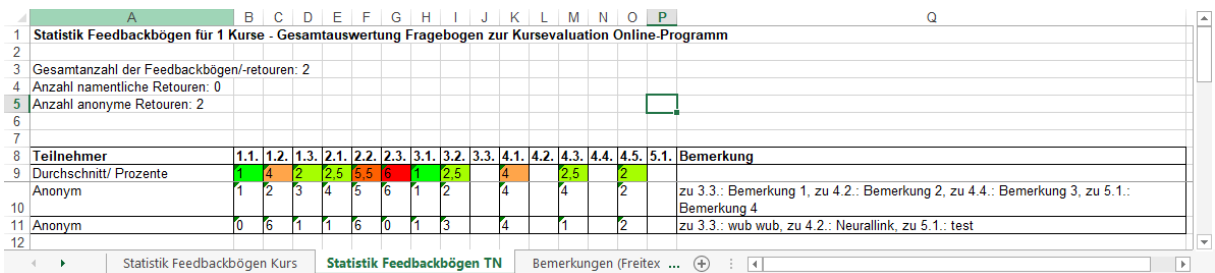

#### **Bemerkungen (Freitext)**

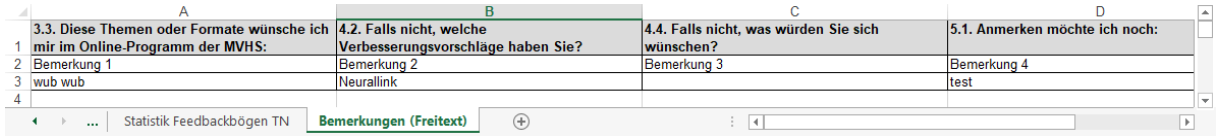

#### Hier ein reales Beispiel aus dem ersten Kurs, der evaluiert wurde.

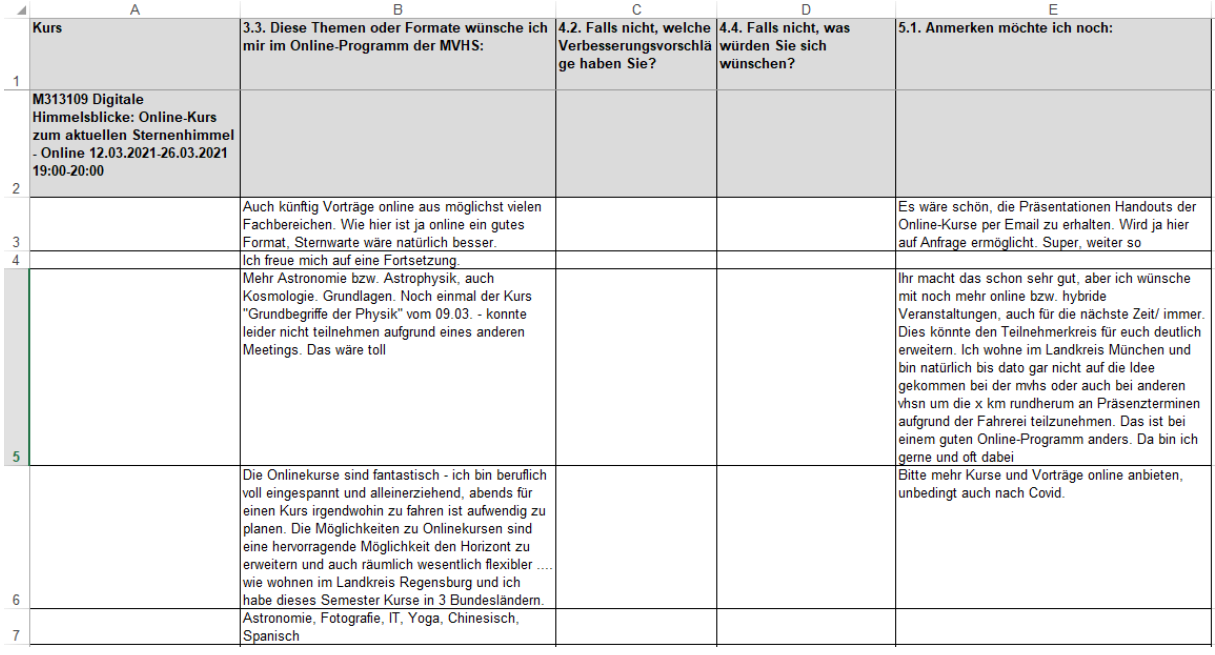

### <span id="page-11-0"></span>3.2.Das Feedback und die Rücklaufquote in einem einzelnen Kurs anschauen – Haben Teilnehmende eine Feedback E-Mail erhalten?

#### (1) Klicken Sie auf **Belegung**.

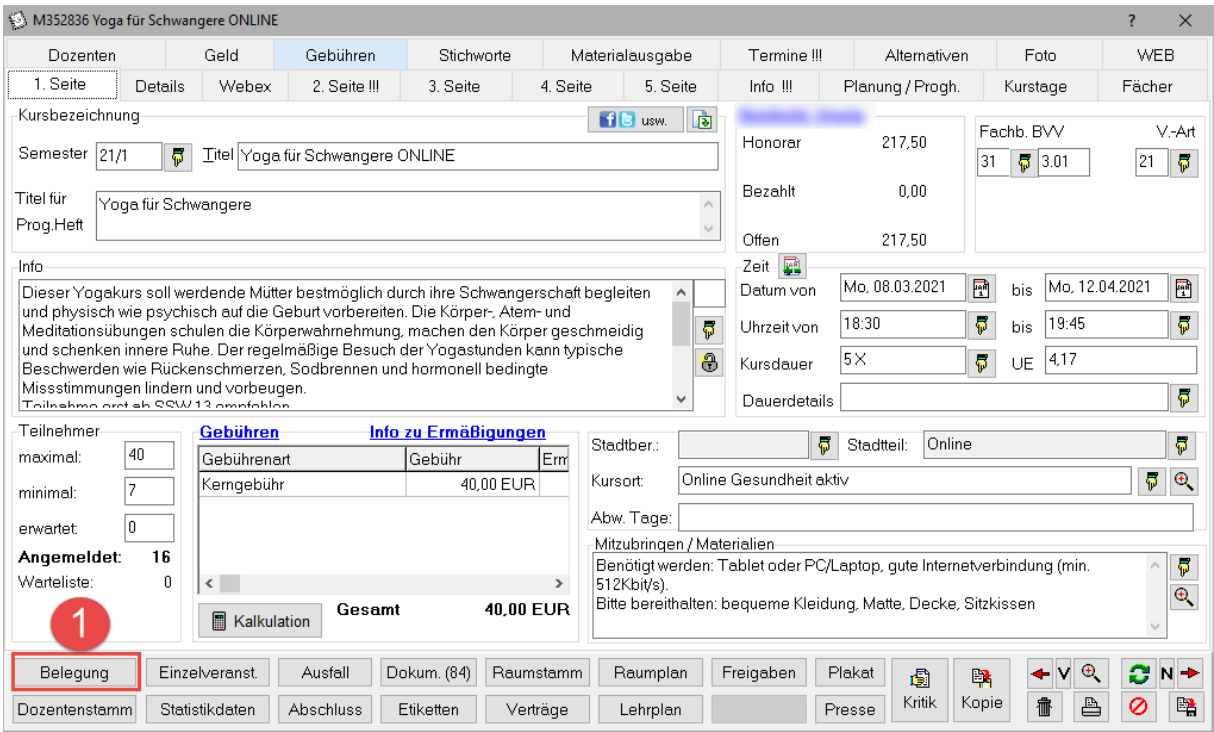

(2) Klicken Sie auf **Extras** und auf (3) **Feedback**.

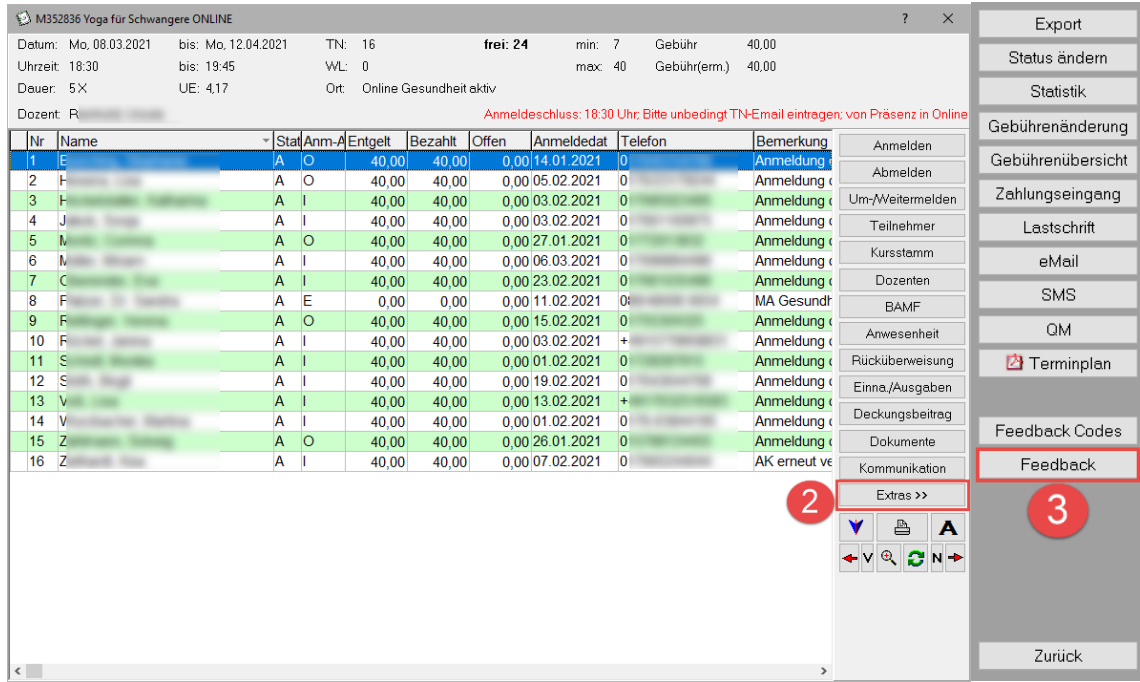

Sie sehen eine Übersicht über die Feedbackbögen des Kurses xyz.

(A) Der Code wurde (am 12.04.2021) automatisiert per E-Mail versendet und ist 14 Tage (bis 26.04.2021) gültig.

(B) Zwei Anonyme Teilnehmende habe den Online-Fragebogen (gedruckt am 12.04.2021) auf [https://feedback.mvhs.de](https://feedback.mvhs.de/) ausgefüllt.

(C) Die zwei Fragebögen wurden am 12.04.2021 retourniert.

(1) Klicken Sie auf **Statistik**.

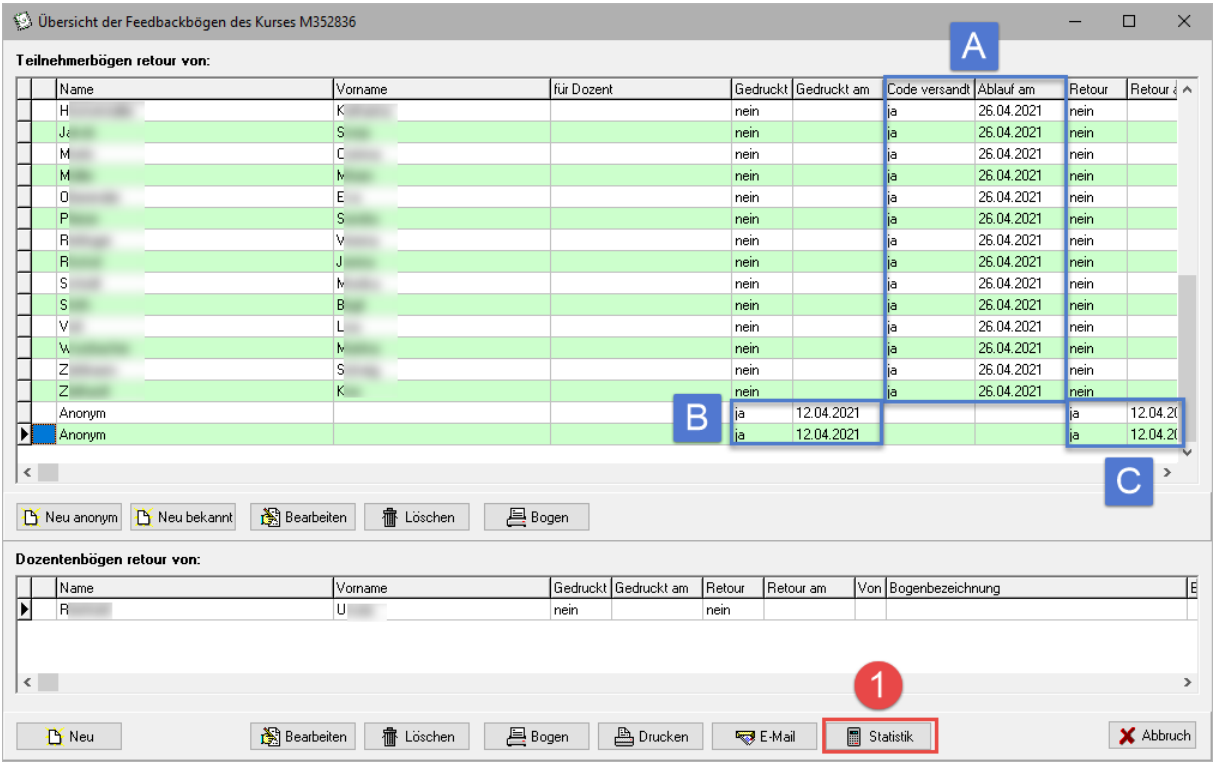

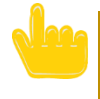

Sollte am letzten Kurstag kein Code versendet worden sein, so ergibt sich folgender Anblick. Sie haben die Möglichkeit den Code manuell nachzuschicken. Siehe nächstes Kapitel "Feedbackbögen manuell versenden".

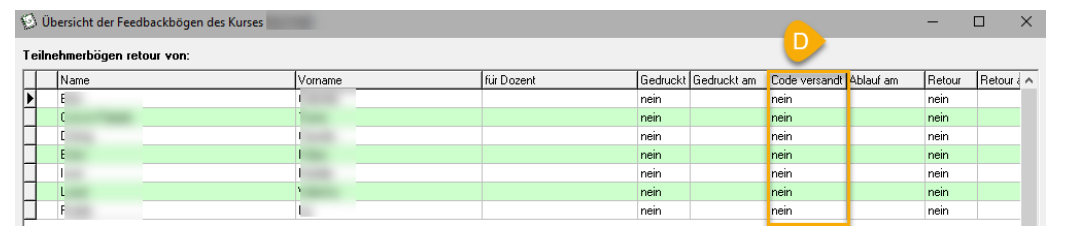

#### (2) Klicken Sie auf "Excel".

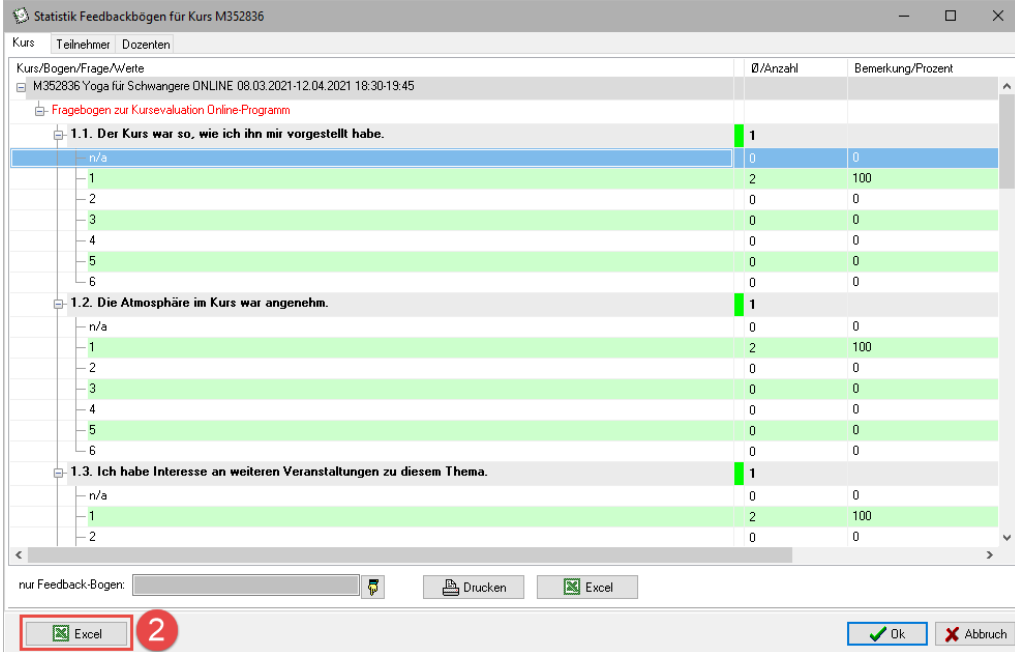

(3) Wenn die Datei schon existiert dürfen Sie sie einfach mit **Ja** überschreiben.

Hinweis: Die Datei darf zum Zeitpunkt des Überschreibens nicht geöffnet sein.

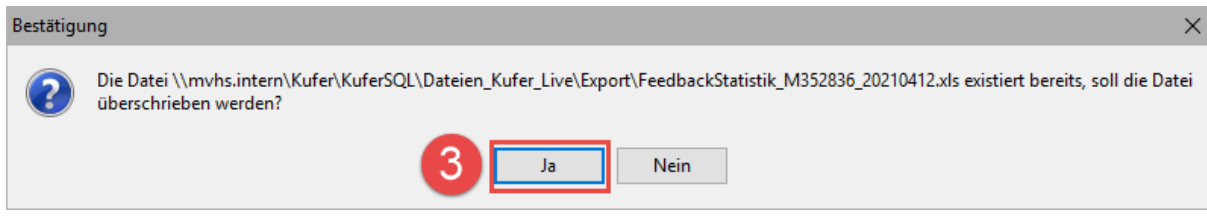

#### (4) Klicken Sie auf **Ja**, damit sich die Excel-Datei öffnet.

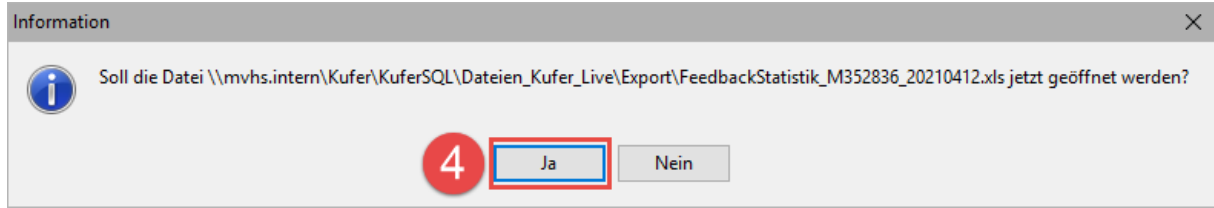

#### Es erscheint eine äquivalente Datei wie bei der Gesamtauswertung

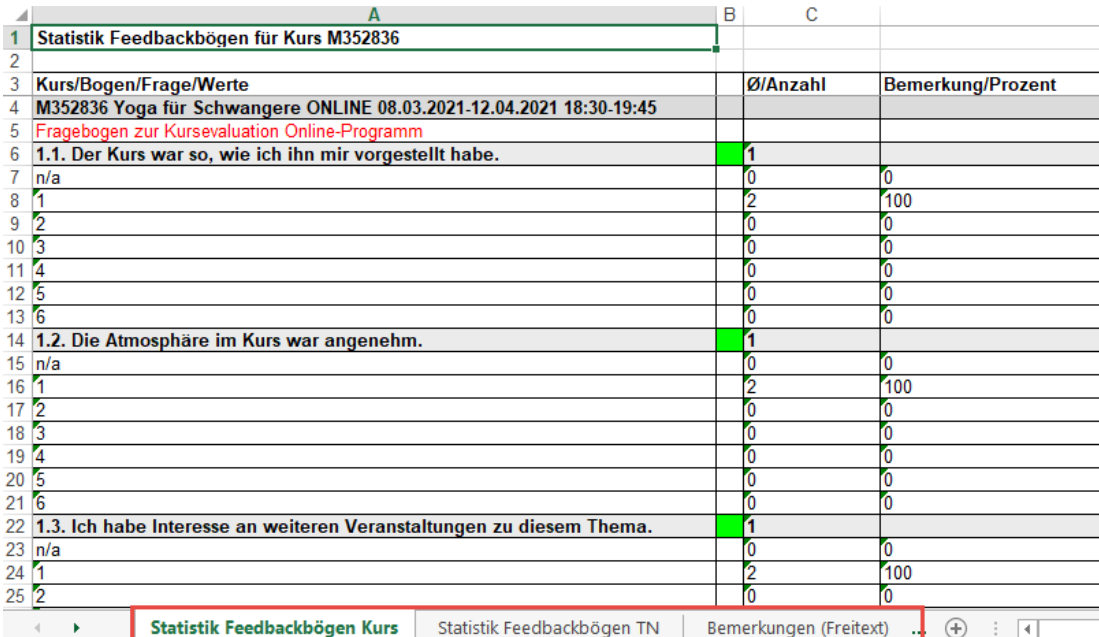

### <span id="page-15-0"></span>4. Feedbackbögen manuell versenden

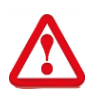

Diese Möglichkeit ist nur zu verwenden wenn der automatische Versand nicht funktioniert hat oder ein Teilnehmer Probleme hat den Feedback-Code zu verwenden.

#### Klicken Sie in Ihrem Kurs auf den Button "Belegung" (1).

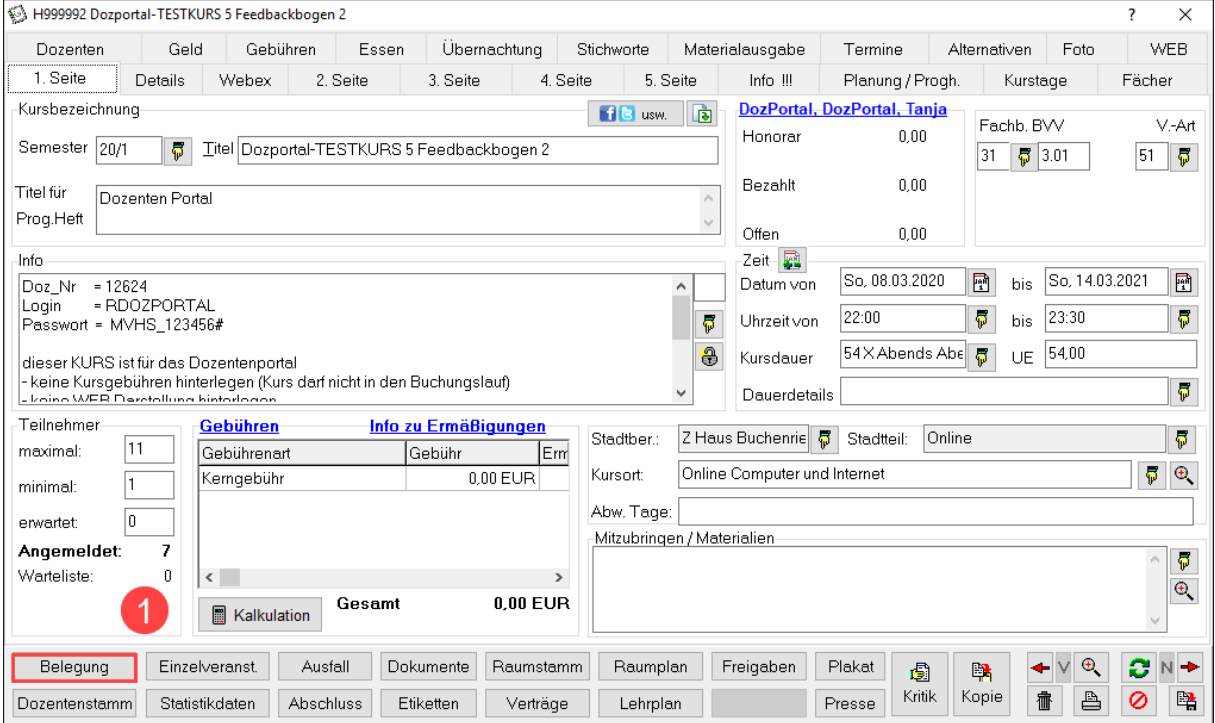

Wenn der Code bei einzelnen Teilnehmenden nicht funktioniert hat haken Sie diese in der Liste an (2) und klicken Sie zuerst auf "Extras>>" und dann auf Feedback Codes (3). Wenn der ganze Kurs nicht im Versand war können Sie Punkt 2 überspringen.

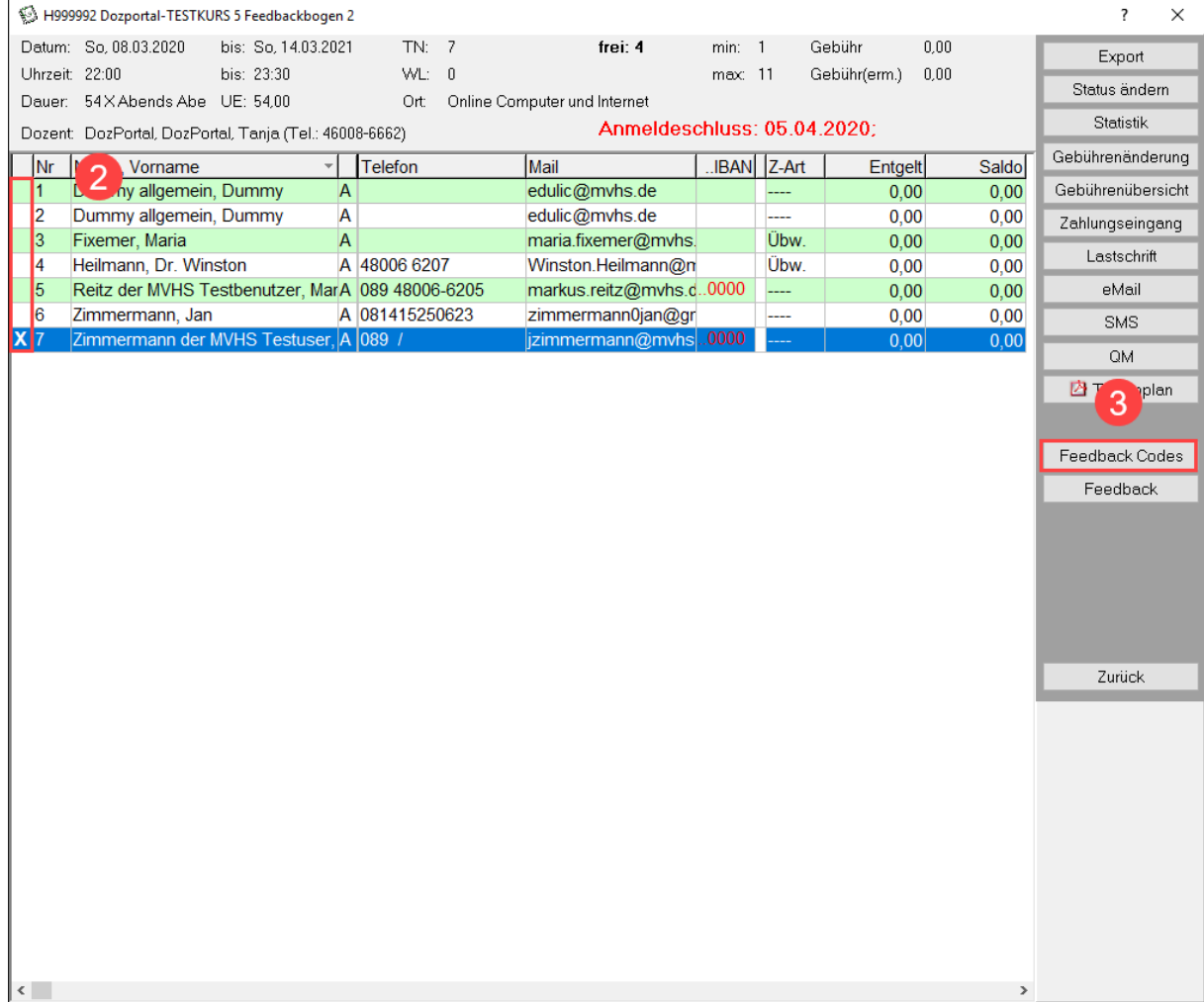

Klicken Sie nun auf die Hand (4) um Ihren gewünschten Fragebogen zu wählen (5). Die Liste der Fragebögen kann sich noch ändern. Bestätigen Sie ihre Auswahl mit einem Klick auf den grünen Haken (6) und anschließend auf "Ok + eMail" (7).

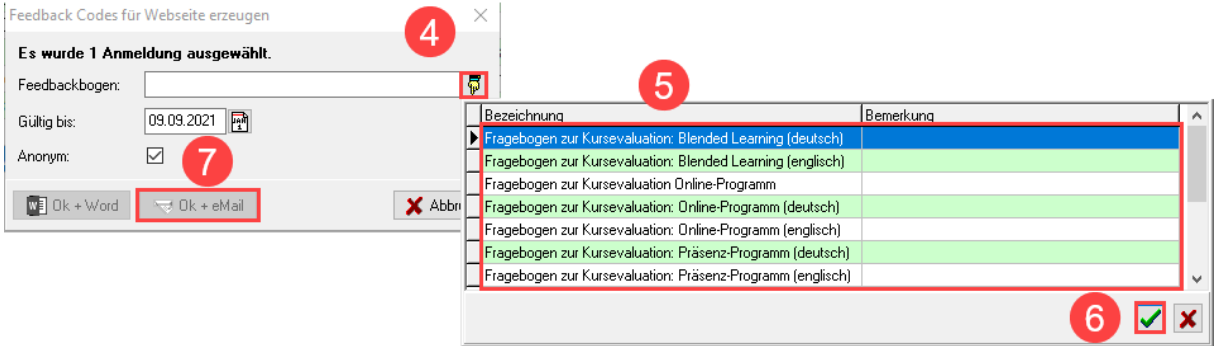

Achten Sie hier darauf, dass "eMail über SMTP versenden" (8) ausgewählt ist. Klicken Sie auf "Vorlage einfügen" (9) und wählen Sie eine der beiden Feedback-Vorlagen aus (10), nehmen Sie am besten die gleiche Sprache wie beim Feedback-Bogen. Bestätigen Sie Ihre Auswahl mit einem Klick auf "Ok" (11) und versenden Sie die Mails per Klick auf "Einzel-eMail" (12).

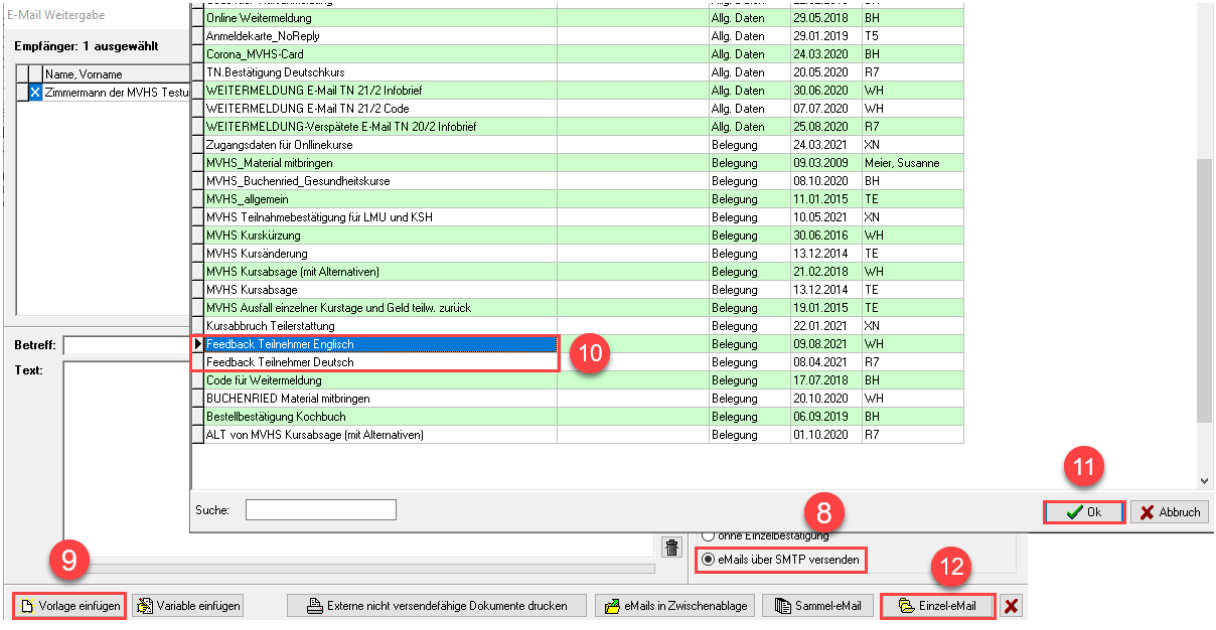

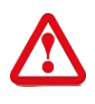

Die E-Mail ist immer als **Einzel-eMail** zu versenden! Nur so ist sichergestellt, dass jeder Teilnehmende einen eindeutigen Feedback-Code erhält. Zum Beispiel Code "P16FGD" für Person A und "P23FG" für B.

### <span id="page-18-1"></span><span id="page-18-0"></span>5. Und was ist im Dozentenportal ersichtlich?

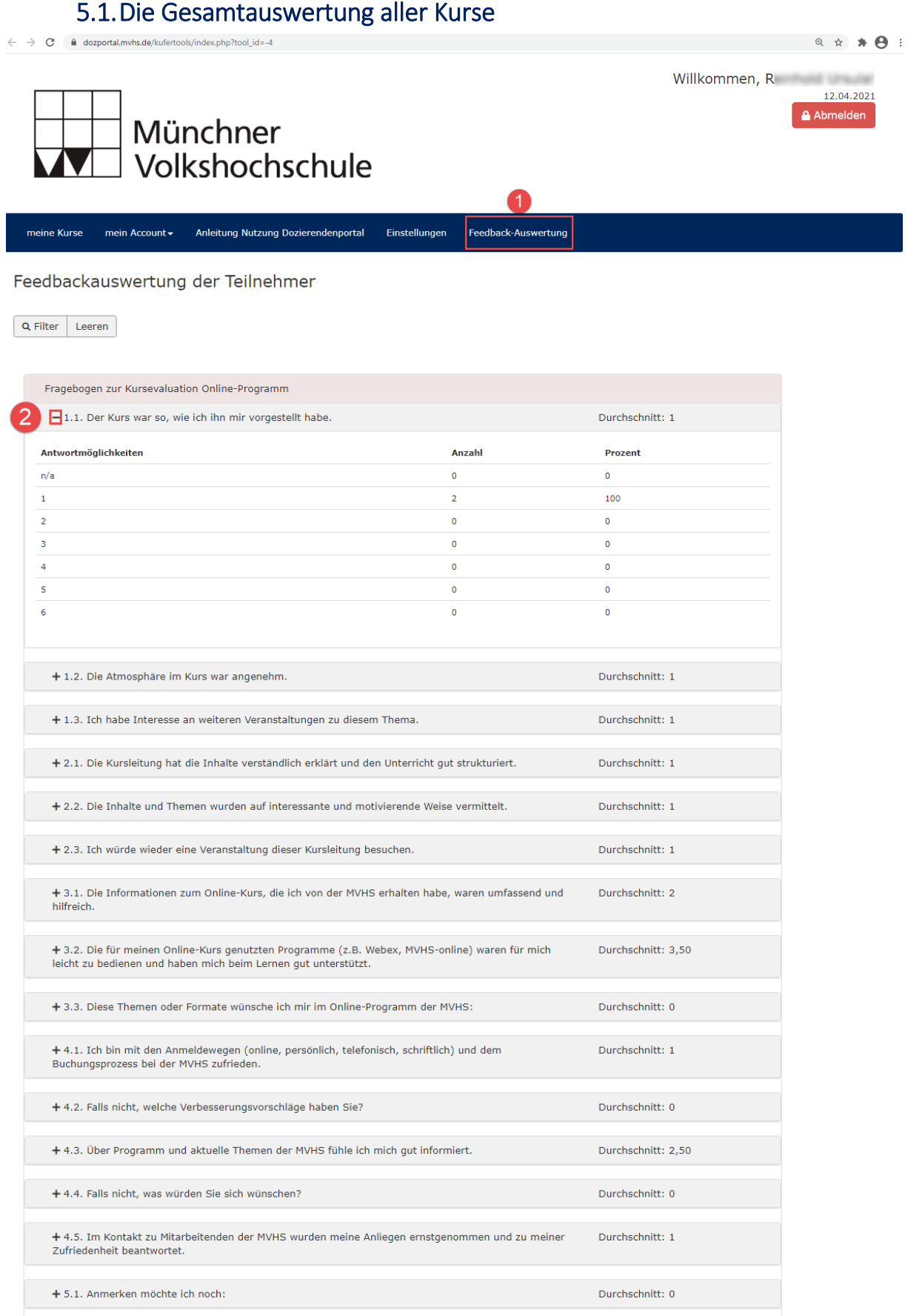

### 5.2.Die Auswertung je Kurs

<span id="page-19-0"></span>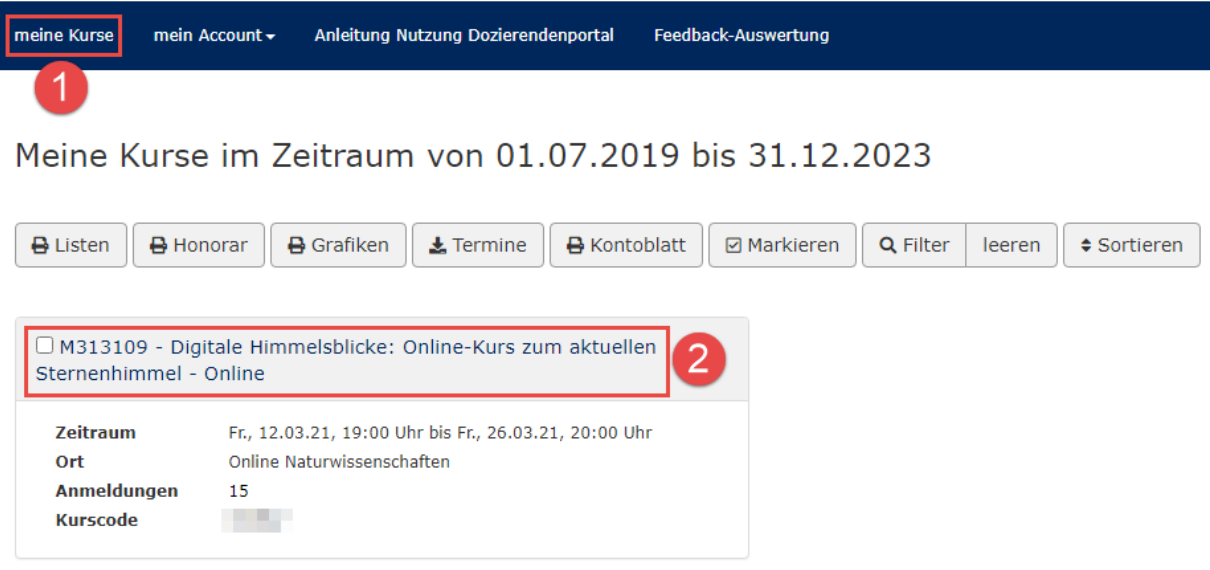

### <span id="page-20-0"></span>6. Teilnehmende(r) will keine Feedback E-Mail bekommen – was tun?

Standardmäßig erhalten (alle) Teilnehmenden eine E-Mail und können ein Feedback abgeben. Wie diese elektronische Post aussieht, haben Sie in Kapitel 1 gesehen.

<span id="page-20-1"></span>In seltenen Fällen, kann es vorkommen, dass ein(e) Teilnehmende(r) diese Feedback E-Mail nicht erhalten will. In diesem Fall meldet sich der/die Teilnehmende bei der MVHS. Ein(e) Mitarbeiter\*in kann den Teilnehmenden aus dem E-Mail Verteiler "Feedback" austragen.

### 6.1. Teilnehmenden aus E-Mail-Verteiler "Feedback" austragen

**Teilnehmerstamm -> 3. Seite** 

(1) Klicken Sie auf die Hand neben Feedback und wählen Sie **nein** aus.

(2) Bestätigen Sie mit OK.

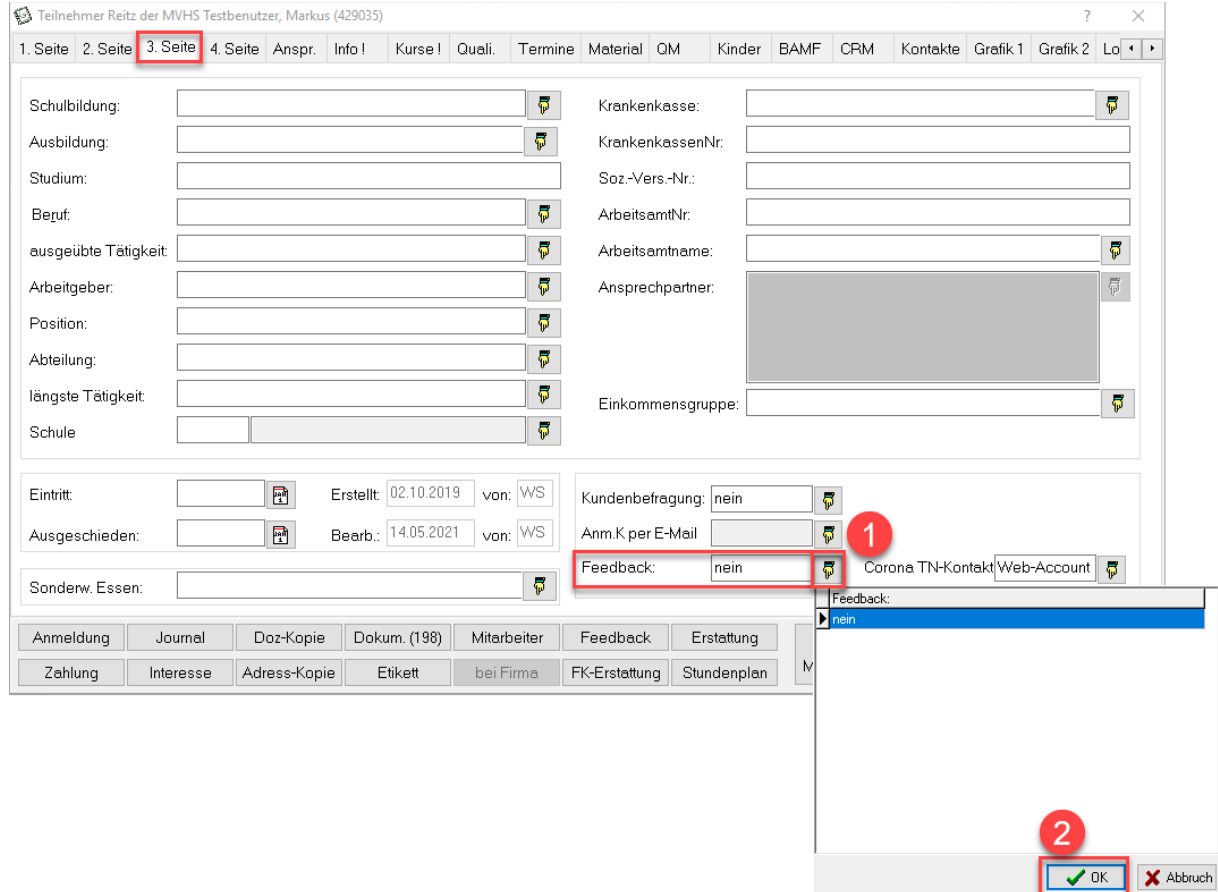

### 6.2. Teilnehmenden wieder in den E-Mail-Verteiler "Feedback" eintragen

<span id="page-21-0"></span>(1) Klicken Sie in das Feld neben Feedback und löschen Sie alle Zeichen heraus. Das Feld muss vollkommen leer sein.

(2) Zur Sicherheit speichern Sie den Datensatz ab.

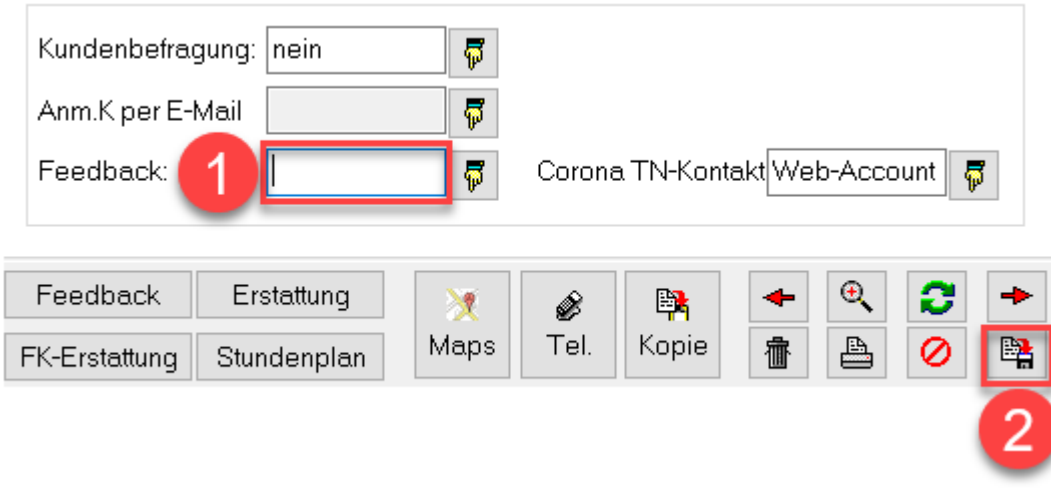

### <span id="page-22-1"></span><span id="page-22-0"></span>7. Feedback bei Kursen aktivieren/deaktivieren

### 7.1.Bei einem einzelnen Kurs

Um das Feedback für einen Kurs zu aktivieren/deaktivieren machen Sie folgendes im Kursstamm: Klicken Sie auf den Button "Freigaben" (1).

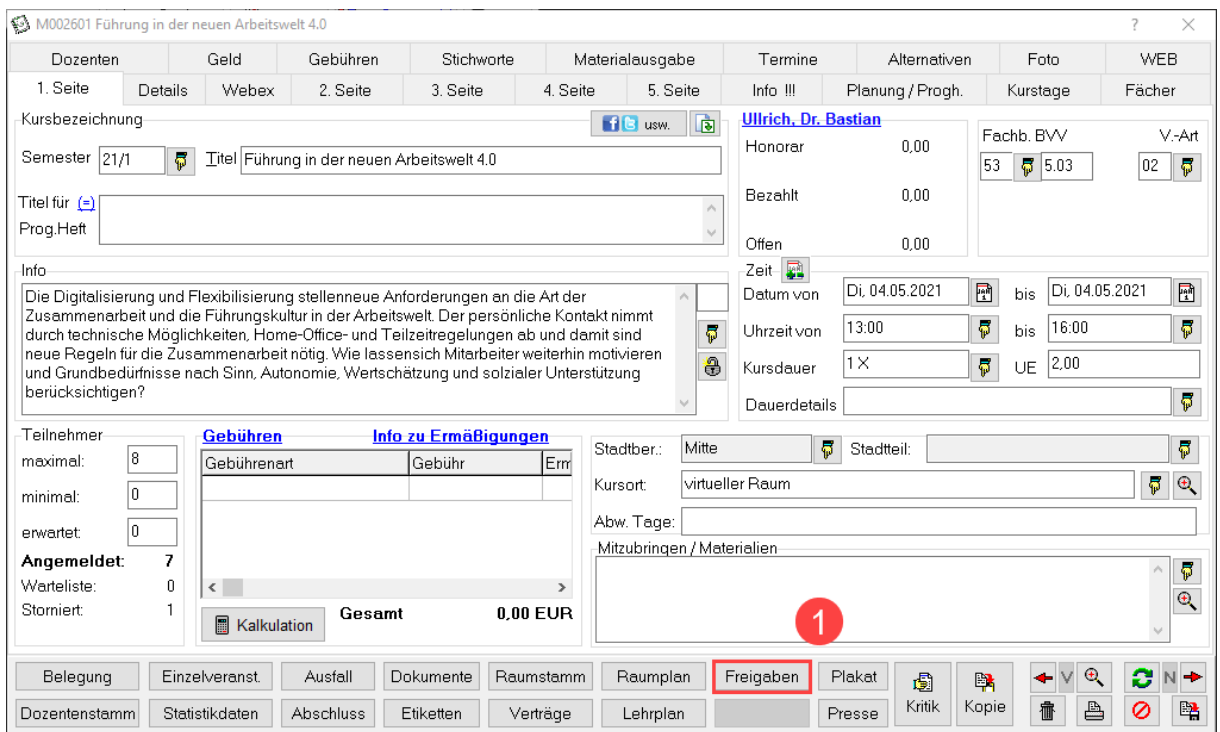

Setzen Sie den Haken bei "Weitergabe Erinnerungsdienst" (2) um das Feedback zu aktivieren bzw. nehmen Sie den Haken raus um das Feedback zu deaktivieren.

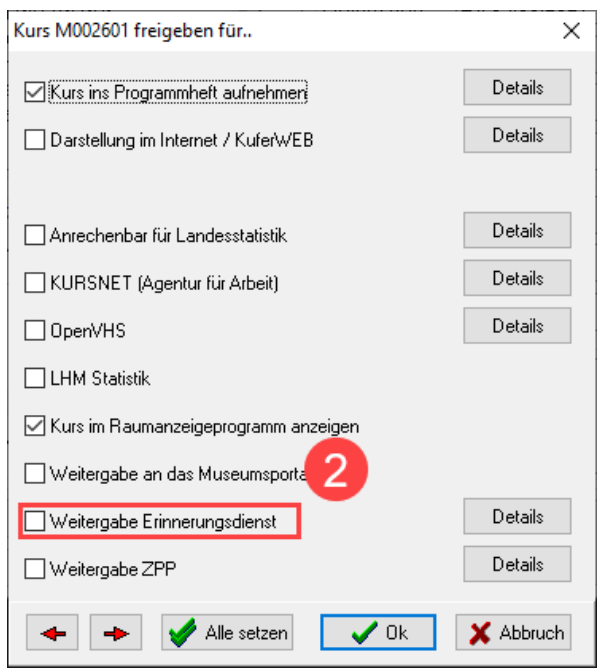

Es erfolgt nur ein E-Mail-Versand, wenn das Häkchen "Weitergabe Erinnerungsdienst" am letzten Kurstag gesetzt ist.

### 7.2.Über die Sammeländerung

<span id="page-23-0"></span>Gehen Sie in das Auswertecenter für Kurse und treffen Sie Ihre Kursauswahl.

Klicken Sie auf den Button "Sammeländerung".

Sammeländerung

Wählen Sie "Sammeländerung" (1) und bestätigen Sie mit "Ok" (2).

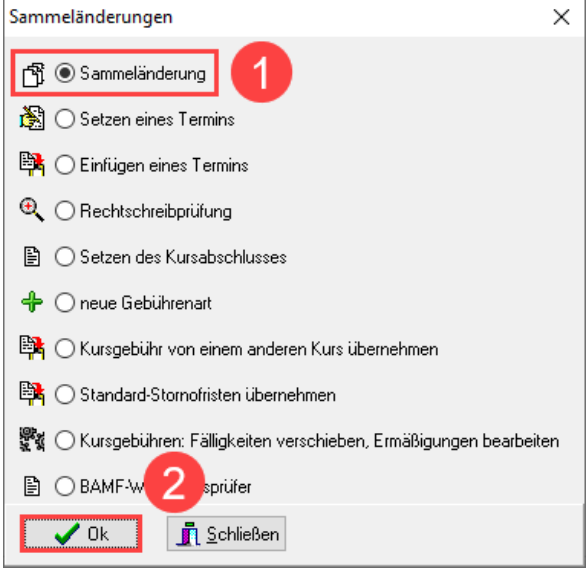

Gehen Sie zum Reiter "Allgemein(2)"(3) und haken Sie "setzen" oder "leeren" bei "Kurs freigeben für Erinnerungsdienst"(4) an. Wenn Sie "setzen" auswählen werden die Kurse für das Feedback freigegeben, bei "leeren" werden die Kurse aus dem Feedback rausgenommen. Bestätigen Sie wieder mit einem Klick auf "Ok".

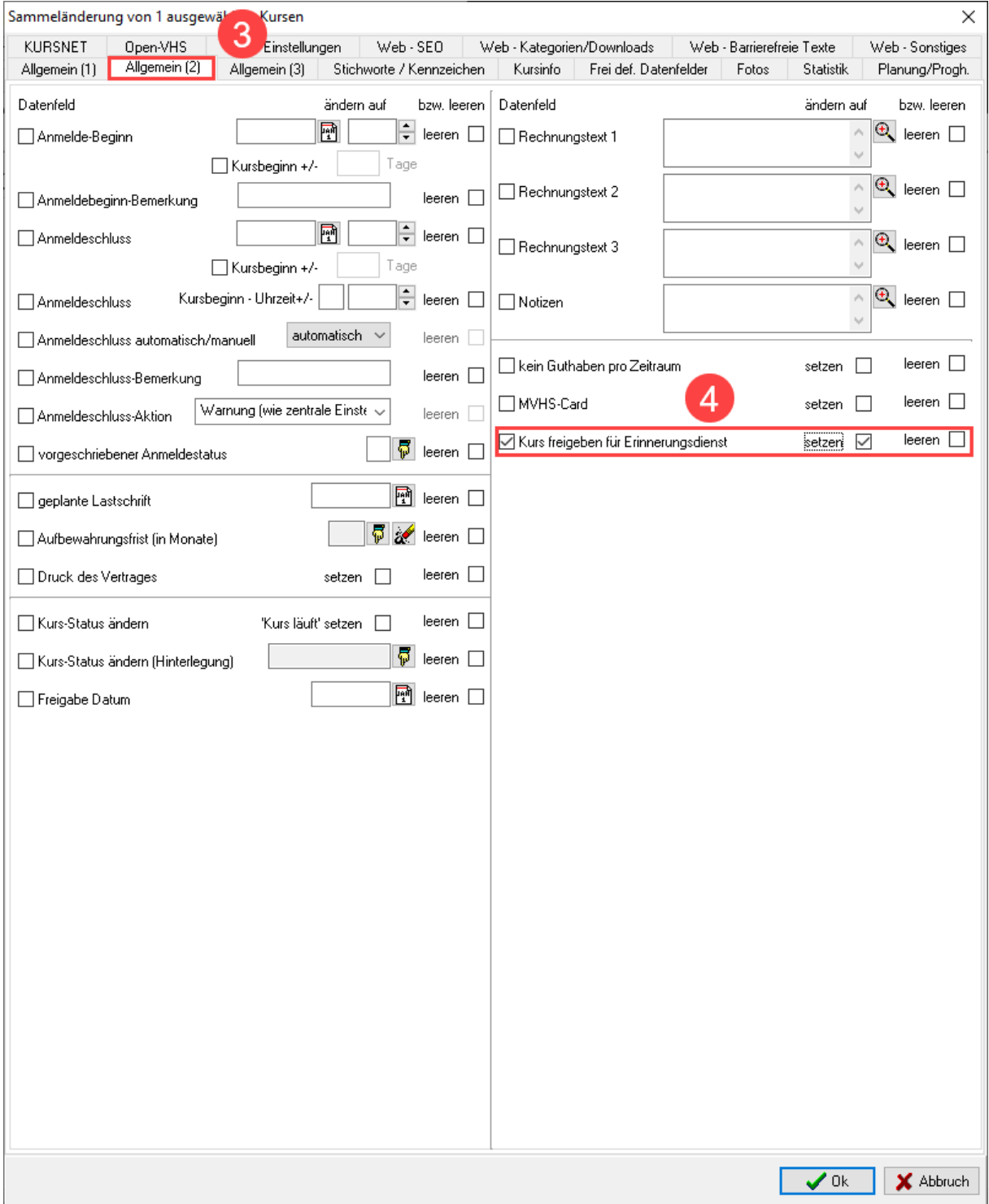

### <span id="page-25-0"></span>8. Oft gestellte Fragen (FAQ)

F: Ein Teilnehmender hat aus Versehen den falschen Bogen ausgefüllt. Kann man den Bogen noch löschen?

A: Falls eine der teilnehmenden Personen den falschen Kurs den Bogen ausgefüllt hat, kann dieser nur dann gelöscht werden, wenn noch keine weiteren Bögen (von anderen Teilnehmern) abgegeben wurden. Aber **das Löschen von abgebebenen Bögen sollte die absolute Ausnahme sein!**